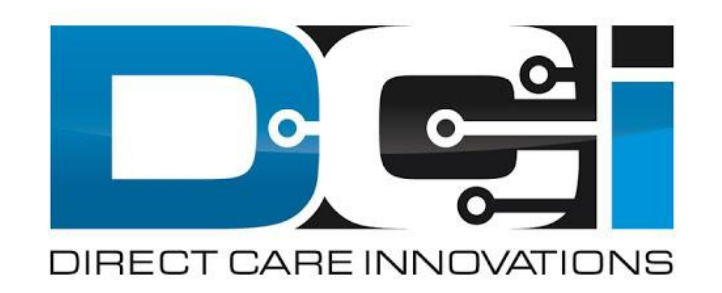

### **Phone EVV Guide**

## **Why DCI & Phone EVV?**

- **DCI is an online platform to help manage Employee Time**
	- Better tools for both Employers & Employees
	- Faster and easier time entry & payroll processing
- **DCI will also helps keep you compliant with the 21st Century Cures Act**
	- As long as DCI is used properly to enter time with EVV.
- **Phone EVV is a time entry option that is EVV Compliant**
	- Should only be used by those with limited access to smartphone or computer
- **Real-Time = Clock In/Out at Start/End of Shift (Preferred)**
	- Historical = Entering a full shift after that fact
		- Used only for missed punches and corrections

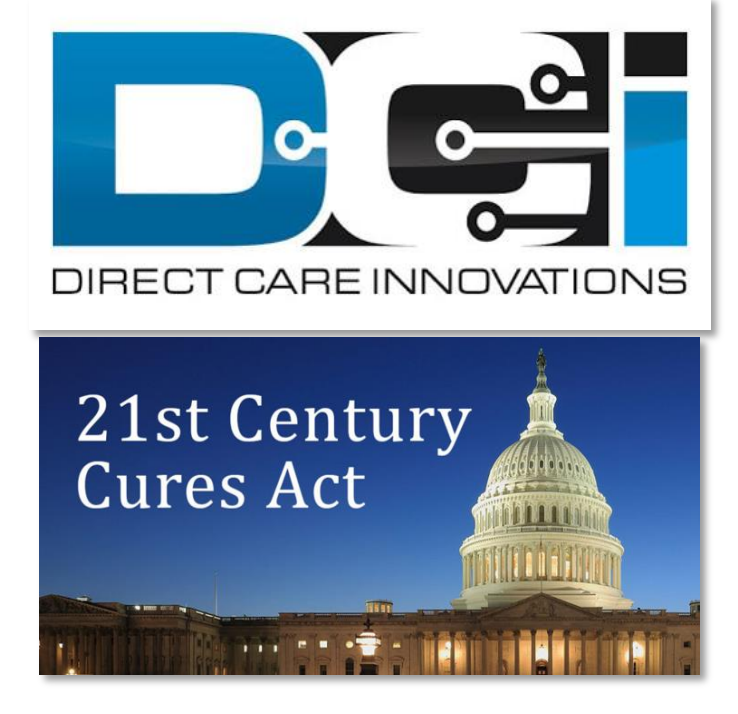

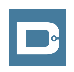

## **Phone EVV Setup**

- **Confirm Client phone number on file w/ your FMS**
	- This is the number all Employees must call from
- **Client Phone number must be a landline or VOIP**
	- Landline & VOIP meets all EVV Requirements
- **Employees need the last 4 of their SSN & PIN**
	- [How to Change Employee PIN](#page-10-0)
- **Employees may also need Month/Day of birthday**
	- MMDD format. (Example July 14th =  $0714$ )
- **Employees need Client Name & Service Code**
	- This is the Service Code for that shift
- **Client PIN is needed for Historical time entry**

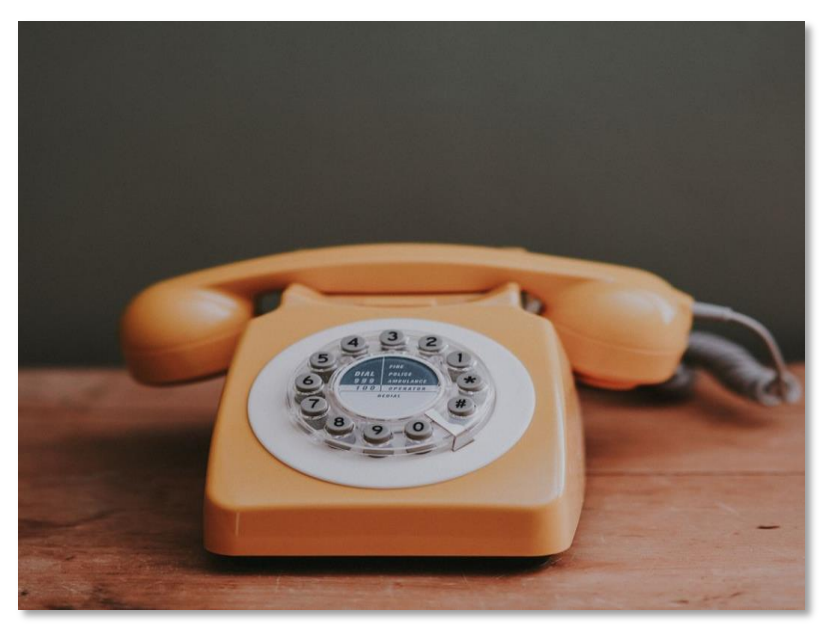

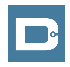

## <span id="page-3-0"></span>**Employee Sign-In**

**This is the Sign-In process for all Phone EVV Entries:**

- 1. Employee calls (844) 608-0047 to start their shift
- 2. Enter last 4 of Employee SSN
- 3. Enter Employee PIN
- 4. Enter Employee Month/Day of Birth

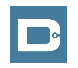

## **Real-Time Entry: Clock In**

**Use these steps to clock in at the beginning of shift:**

- 1. Press #1 for Hourly
- 2. Confirm Client Name with prompt given
- 3. Press #1 for Real-Time entry
- 4. Select Service Code with the prompts given
- 5. Continue without or Select EVV Location
- 6. Press #1 to confirm and save punch
- 7. Recording will read back punch details and disconnect

#### **Congratulations!** You are now on the clock.

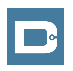

## **Real-Time Entry: Clock Out**

**Use these steps to clock out at the end of the shift:**

- 1. Follow instructions for [Employee Sign-In](#page-3-0)
- 2. Recording will announce that there is an open punch
- 3. Confirm if you want to Close punch
- 4. Continue without or Select EVV Location
- 5. Punch will be closed Employee is Clocked Out
	- Press #2 to disconnect or Press #1 to open new punch

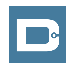

### **Historical Entries (1/3)**

**Historical Entries are used for a missed punch or punch correction.** 

**Client or Employer must be present at the end of this process***.*

- 1. Follow instructions for **[Employee Sign-In](#page-3-0)**
- 2. Press #1 for Hourly
- 3. Confirm Client Name with prompt given
- 4. Select #2 for Historical Punch
- 5. Select Service Code with the prompts given

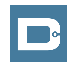

## **Historical Entries (2/3)**

#### **Enter Date & Time in proper format**

- 1. Enter Date of Service in MMDDYYYY format
	- Ex: August 1, 2019 = 08012019
- 2. Enter Clock-In time in HH:MM
	- Ex:  $8:30 = 0830$
- 3. Select AM (#1) or PM (#2)
- 4. Enter Clock-Out time in HH:MM
- 5. Select AM (#1) or PM (#2)

 $\Box$ 

- 6. Continue without or Select EVV Location x2 (Clock In & Out)
- 7. Recording will read back Punch Details Press #1 to Confirm

### **Historical Entries (3/3)**

#### **Client or Employer must be present for this step**

- 1. Initiate Client Validation > Hand the phone to Client/Employer
	- Client/Employer will Press #1 when ready
- 2. Client/Employer will review punch details
	- Press #1 to Accept or #2 to Reject
- 3. Client/Employer will validate with Client PIN
	- Punch will be created with EVV
- 4. Phone will Disconnect and shift will be approved

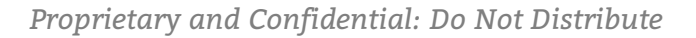

## **Troubleshooting**

- **Trouble Signing in?**
	- Call Customer Service to confirm Date of Birth & Last 4 of SSN
	- Log into the DCI Portal and [Add/Change Employee PIN](#page-10-0)
- **Trouble Clocking In?**
	- Only call from Client Phone #, Call Outreach to confirm
	- Contact Customer Service to confirm budget details if needed
- **Trouble with Historical Entries?**
	- Enter Date & Time in correct format (MM/DD/YYYY & HH:MM)
	- Be aware of other employee shifts, Don't overlap with their shifts
- **Trouble with Client Validation?**
	- Client/Employer reach out to Customer Service to reset Client PIN

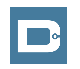

## <span id="page-10-0"></span>**Add/Change PIN**

#### **This step must happen in the DCI Web Portal**

- 1. Select Username > Then Settings
	- Located in the top right corner
- 2. Select Change PIN or Add New PIN
	- Add New PIN after Reset
	- Change PIN anytime
- 3. Enter New PIN & Confirm
	- Then Select "Change PIN"

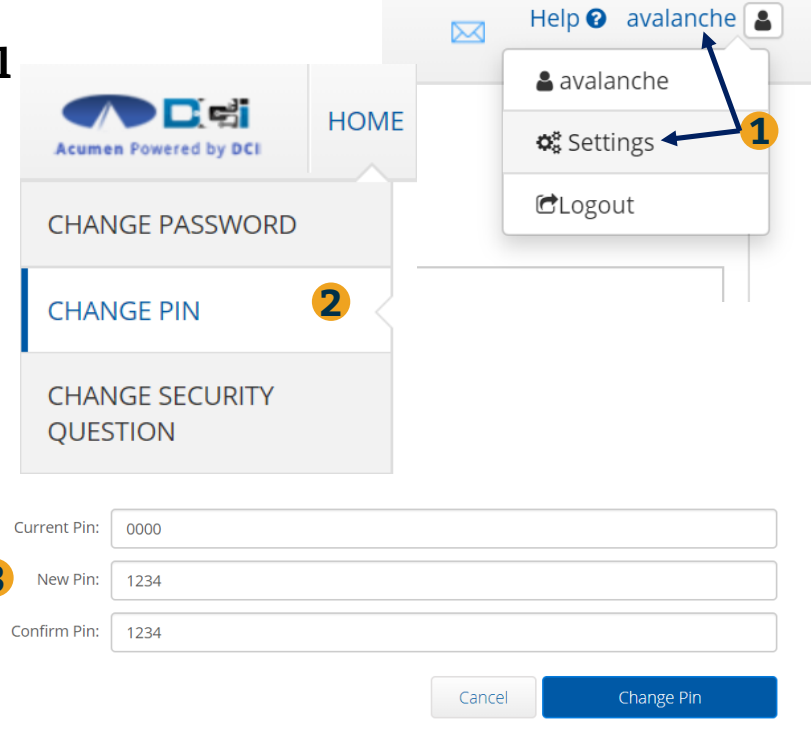

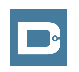

**3**

# **Where to go for help?**

- **Utilize our DCI Training Materials for more help**
	- This will give you a full list of Training Materials for DCI
- **Contact your Customer Service for more help**

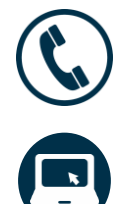

NC Phone: (877) 901-5827 WI Phone: (877) 901-5826

[acumenfiscalagent.zendesk.com](https://acumenfiscalagent.zendesk.com/hc/en-us)

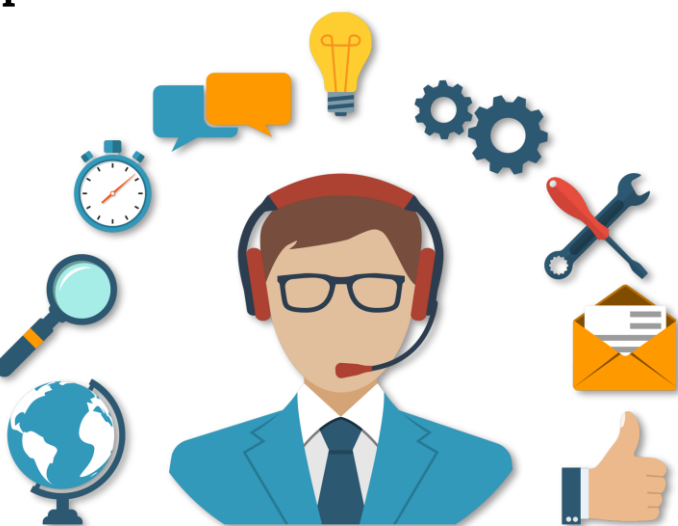

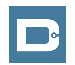

### **Thank you!**

Visit the **Help Center** to learn more at: acumenfiscalagent.zendesk.com

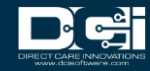